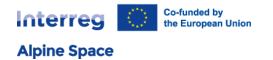

# Jems - Technical guidance

Version 3.3

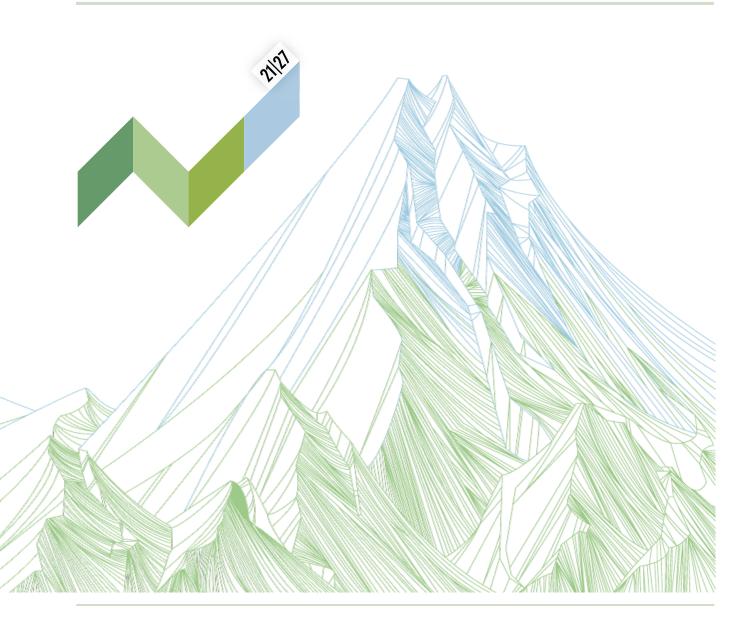

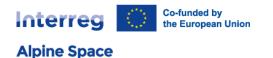

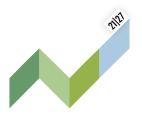

This guidance contains key technical information on the operation and use of the joint electronic monitoring system (Jems) of the Interreg Alpine Space programme (ASP). Applications to the different ASP calls for proposals can exclusively be submitted via Jems (no offline template accepted). It is therefore highly recommended to read this document carefully before starting to use Jems. This technical guidance on the Jems complements the annexes 1a "Application Form guidance for classic projects - step 1 and step 2" and 1b "Application Form guidance for small-scale projects" of our programme manual.

This document will be updated on regular basis: keep an eye on the page dedicated to Jems on our website <a href="https://www.alpine-space.eu/for-project-partners/jems/">https://www.alpine-space.eu/for-project-partners/jems/</a>.

### Technical information and system requirements

The Jems is a web application, which can be accessed with recent versions of most common browsers (e.g. Google Chrome, Microsoft Edge, Mozilla Firefox). The functionality of the system follows the common standards of web applications for entering and submitting data.

The English language is pre-defined and cannot be changed; it is the official language of the ASP.

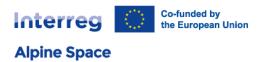

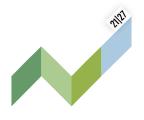

### Content

| 1. Access and registration         | 4  |
|------------------------------------|----|
| 2. Applying for a call             |    |
| 3. User management                 | 8  |
| 4. Filling in the AF               |    |
| 5. Budget and co-financing         | 13 |
| 6. Preparation costs (lump sum)    | 20 |
| 7. Application annexes             |    |
| 8. Export function                 |    |
| 9. Submission of the AF            |    |
| 10. Helpdesk and technical support |    |

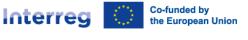

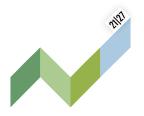

### 1. Access and registration

The Jems can be accessed at the following link <a href="https://jems.alpine-space.eu">https://jems.alpine-space.eu</a>.

To use the Jems, each applicant must first register by clicking on "Create account" on the homepage and provide a set of credentials.

| Alpine Space Co-funded by the European Union | 15                                                                                                    |                                                                                                    | English 👻 🧿 |
|----------------------------------------------|----------------------------------------------------------------------------------------------------|----------------------------------------------------------------------------------------------------|-------------|
|                                              |                                                                                                    |                                                                                                    |             |
|                                              | Alpine Space                                                                                                    | <b>=Jems</b> – Please login                                                                                                    |             |
|                                              |                                                                                                    | * 📾 Email                                                                                                    |             |
|                                              | Welcome to the monitoring system of<br>Interreg Alpine Space!                                                           | * B Password 🗞                                                                                                    |             |
|                                              | Here you can find our latest calls and manage your applications. Just login or create a new<br>account and get started! | By logging in, I agree to the <u>Terms of service and privacy policy</u><br>Login                                                     |             |
|                                              | *                                                                                                    | Jems is partially compliant with WCAG 2.1 AA Web<br>Accessibility Standard. Please follow <u>this link</u> for our full<br>statement. |             |
|                                              |                                                                                                    |                                                                                                    |             |
|                                              |                                                                                                    | Proudly developed by <b>gloudflight</b>                                                                                               |             |

In the registration form, fill in the following information (all fields marked with "\*" are mandatory):

| Create new account                                                                        |
|-------------------------------------------------------------------------------------------|
| * First name                                                                              |
| * Last name                                                                               |
| * 🖴 Email                                                                                 |
| * 🖻 Password 🛛 🗞                                                                          |
| I have read and agree to the <u>Terms of service and privacy policy *</u> Cancel Register |

- First name / Last name: personal information of the applicant's contact person.
- Email: the email address of the applicant it will be used to log in and notifications will be addressed to it.
- Password: password which will be used to access the Jems.

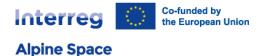

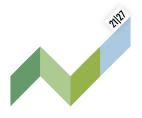

The minimum length of the password is 10 characters. It should contain at least one upper case letter, one lower case letter, one digit and one special character  $(!.,;?-_+\%\&=#@^*:~)$ .

The "Register" button turns active only once all mandatory information is filled in. Following the registration, a confirmation email is automatically sent to the email address provided in the "Create new account" form.

<u>Only after confirmation</u>, the applicant will be able to log into the platform and create an Application Form (AF). In case you do not receive an email confirmation, please check your spam folder and, if needed, get in touch with the <u>ASP Jems Helpdesk</u> (jems@alpine-space.eu) for assistance.

**Point of attention:** In case you forgot your password, contact the <u>ASP Jems Helpdesk</u> (jems@alpine-<u>space.eu</u>) with your email address used during the registration (no "reset password" function available in the current version of Jems).

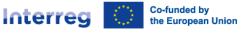

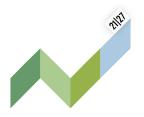

### 2. Applying for a call

To create your AF click on "Apply" under the section "Open calls" of your dashboard. At this point, insert the acronym of your project (which can always be modified afterwards) and click "Create project application".

| Alpine Space Co-funded by<br>the European Union     |                           | Dashboard        |                  | jems@alpine-space.eu (applicant user) |
|-----------------------------------------------------|---------------------------|------------------|------------------|---------------------------------------|
| Dashboard<br>Welcome new app                        | licant to the Interr      | eg Alpine Space! |                  |                                       |
| My applications<br>No projects submitted.           |                           |                  |                  |                                       |
| Open calls                                          |                           |                  |                  | Items per page: 25 💌 1-1 of 1 < >     |
| ID                                                  | Name                      | Status           | Started          | Ends Actions                          |
| 1                                                   | Call 1 - Classic projects | Published        | 19.11.2021 14:00 | 28.02.2022 15:00 Apply →              |
|                                                     |                           |                  |                  | Items per page: 25 • 1-1 of 1 < >     |
|                                                     |                           |                  | -                |                                       |
|                                                     |                           |                  | •                |                                       |
| Alpine Space Co-funded by the European Union        | <del>-</del> Jems         | Dashboard        |                  | jems@alpine-space.eu (applicant user) |
| ♠ Dashboard / Applications / /<br>Create a new proj |                           |                  |                  |                                       |
| Call: 1 - Call 1 - Classic                          | Projecto                  |                  |                  |                                       |

|                                 | 19.11.2021<br>Ends 28.02.2022. Time left: 17 days, 0 hours and 40 minutes. |   |   |
|---------------------------------|----------------------------------------------------------------------------|---|---|
|                                 | View detailed call information                                             |   |   |
|                                 |                                                                            |   |   |
| Hint: all project data can be c | nanged before submission.                                                  | × |   |
|                                 |                                                                            |   |   |
| Project acronym<br>heeseAlps    |                                                                            |   | 0 |
|                                 |                                                                            |   | 0 |

Alternatively, it is possible to click on the call row itself under the same section "Open calls" and see the general call information through a read-only window. The "Apply" button will appear at the bottom of this page.

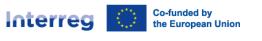

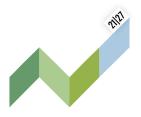

| Alpine Space Co-funded by<br>the European Union | <b>≑Jems</b>                                               | Dashboard              |   |                                                 | jems@alpine-space.eu (applicant user) | Logout | English | • 0 |
|-------------------------------------------------|------------------------------------------------------------|------------------------|---|-------------------------------------------------|---------------------------------------|--------|---------|-----|
| Call overview ^                                 |                                                            |                        |   |                                                 |                                       |        |         | î   |
|                                                 | Call identific<br><sup>Call name</sup><br>Call 1 - Classic |                        |   |                                                 |                                       |        |         |     |
|                                                 | Start date (DD.MM.Y<br>19.11.2021 14:1                     |                        | • | End date (DD.MM.YYYY HH:mm)<br>28.02.2022 15:00 | (a)                                   |        |         |     |
|                                                 | Period length (in mo                                       | nths)                  |   |                                                 | 0                                     |        |         |     |
|                                                 | Description<br>First call for cla                          | ssic project proposals |   |                                                 |                                       |        |         |     |
|                                                 | Apply >                                                    |                        |   |                                                 |                                       |        |         | v   |

The newly created project application will be automatically listed under the section "My applications". The project ID is an automatically generated number given by the system - this number is unique and allows the programme to easily recognise a project.

| Space Co-funded by the European Un |                           | Dashboard                    |                    | jems                 | @alpine-space.eu (applica | ant user) Logout        | English |
|------------------------------------|---------------------------|------------------------------|--------------------|----------------------|---------------------------|-------------------------|---------|
| <sup>ashboard</sup><br>Velcome new | applicant to the Int      | terreg Alpine Space          | 9                  |                      |                           |                         |         |
| My applications                    | ;                         |                              |                    |                      |                           |                         |         |
|                                    |                           |                              |                    |                      | Items per page: 25 👻      | 1 - 1 of 1 🛛 🔍          | >       |
| ID                                 | Acronym First sub         | mission Latest re-submission | Programme priority | Specific objective S | Status                    | Related call            |         |
| ASP0100001                         | CheeseAlps                |                              | P1                 | SO 1.1 D             | Draft                     | Call 1 - Classic projec | ts      |
| Open calls                         |                           |                              |                    |                      | Items per page: 25 💌      | 1 - 1 of 1 🛛            | >       |
|                                    |                           |                              |                    |                      | Items per page: 25 🔻      | 1 - 1 of 1 🛛 🔍          | >       |
| ID                                 | Name                      | Status                       | Started            | Ends                 | Actions                   |                         |         |
| 1                                  | Call 1 - Classic projects | Published                    | 19.11.2021 14:00   | 28.02.2022 15:00     | Apply                     | $\rightarrow$           |         |

All applications created by the user are listed at this level - the user can select a project and open it by clicking on the name.

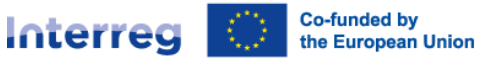

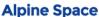

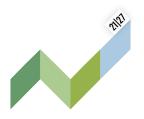

### 3. User management

The lead applicant can grant access rights to an open AF to other users, namely project partners and/or collaborators. To this end, they have <u>first</u> to register in the Jems and then provide the lead applicant with their email addresses.<sup>1</sup>

The lead applicant can then enable new users in the "Project privileges" section (see left menu of an AF in progress) by entering a full valid email address.

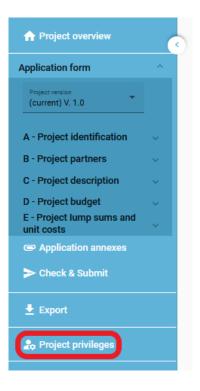

Users can be granted either:

- **read-only rights** ("view") an user can access all the AF sections without being in the position of making any change
- edit rights ("edit") an user can modify/fill in all the AF sections
- lead applicant rights ("manage") an user has both edit rights, but also access to the management of the "Project privileges" section.

<sup>&</sup>lt;sup>1</sup> Please be aware that also capital letters are important in this case: if a participant is registered as <u>name.lastname@mail.eu</u>, the system will not find the user <u>Name.Lastname@mail.eu</u>.

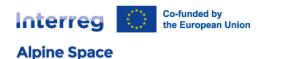

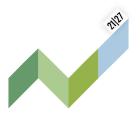

#### . .

| Project privileges                                       |                                                                   |                                                                    |
|----------------------------------------------------------|-------------------------------------------------------------------|--------------------------------------------------------------------|
| Users working at the same time in the same page may lead | to unexpected loss of data (users overwrite other users content). | Please make sure a project is properly reviewed before submission. |
|                                                          |                                                                   |                                                                    |
| Lead applicant                                           |                                                                   | ,                                                                  |
|                                                          |                                                                   |                                                                    |
| * Jems username<br>jems@alpine-space.eu                  | 💿 view 🖍 edit 🏟 manage                                            | • • • • • • • • • • • • • • • • • • •                              |
| * Jems username<br>co-worker@alpine-space.eu             | 💿 view 🧪 edit 🔅 manage                                            |                                                                    |
| +                                                        |                                                                   |                                                                    |
| Discard changes     Save changes                         |                                                                   |                                                                    |

Please note that <u>only</u> users with the "edit" or "manage" privileges can submit the application proposal. Therefore we strongly recommend to identify and designate the user responsible for the submission of the AF beforehand (this person should ideally be the contact person of the "lead" applicant institution).

#### Point of attention: risk of overwriting information

To a certain extent, it is possible for different users to work in parallel (at the same time) on the same AF. When working in parallel, users have to make sure though that they are not working simultaneously in the same section or sub-section as there is the risk to overwrite information.

In this respect, granting access rights to other users should be done parsimoniously, and coordinating who is working when in the AF is crucial for a smooth use of Jems during the application phase.

Users can be assigned to an unlimited number of application proposals and they can also have different user privileges.

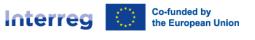

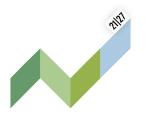

### 4. Filling in the AF

The "project overview" page offers general information on the proposal, its application status and the running call. Every application has a version number. Upon creation the project version number is set to "V.1.0" by default - the latter will remain unchanged until the submission of your proposal. The same logic applies to the status "Draft", which changes to "Submitted" right after the submission.

| A Project overview                                   | Dashboard / Applications / ASP0100001 - CheeseAlps                                                                                                    |
|------------------------------------------------------|----------------------------------------------------------------------------------------------------|
| Application form                                     | Project overview<br>Application form ASP0100001 – CheeseAlps                                                                                              |
| A - Project identification v                         | Status: Draft (since 11.02.2022)                                                                                                    |
| B - Project partners 🗸 🗸                             | Project ID and acronym ASP0100001 - CheeseAlps                                                                                                    |
| C - Project description 🗸                            | Applicant name Lead Applicant Project name CheeseAlos for evert                                                                                           |
| D - Project budget (only in                          | Project name CneeseAlps tor even<br>Programme priority P1 - Climate resilient and green Alpine region                                                     |
| step 2)<br>E - Project lump sums (only<br>in step 2) | Specific objective S0 1.1 - Promoting climate change adaptation and disaster risk prevention, resilience, taking into account eco-system based approaches |
| Application annexes (only in step 2)                 | Call Call 1 - Classic projects Ends 28.02.2022. Time left: 14 days, 4 hours and 6 minutes.                                                                |
| Check & Submit                                       |                                                                                                    |
| 🛓 Export                                             |                                                                                                    |
| 🍰 Project privileges                                 |                                                                                                    |

Applicants are invited to fill in the relevant sections and sub-sections listed on the left menu, which corresponds to the AF template.

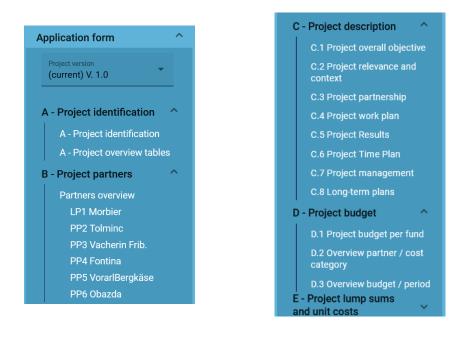

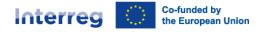

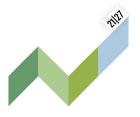

The annexes 1a "Application Form guidance for classic projects - step 1 and step 2" and 1b "Application Form guidance for small-scale projects" of our <u>programme manual</u> detail the programme expectations for each of them.

Point of attention: involvement of observers under B.1.6 Partner motivation and contribution

Please be aware that the optional question dedicated to the involvement of observers is merged in JEMS within B.1.6 and is applicable only within the full application process in step 2 (available under B - Project partners - tab "Motivation").

This is also reflected in the AF Offline Template Step 2 (see Application Kit).

Clicking on the "trash" icon allows you to delete. Some sections can only be saved, once all mandatory fields (marked with an asterisk "\*") are filled in. The order of the project partners, work packages, outputs, etc. follows the one in which they were added in the Jems. This order cannot be changed unless the related sections are deleted and modified.

The Jems provides warnings or requests of confirmation before leaving any section of the AF. Always remember to save the data before leaving a section in the AF; otherwise changes will be discarded!

| > de | Are you sure you want to leave? | tpu |
|------|---------------------------------|-----|
|      | Your changes will be lost!      |     |
| l    | Cancel                          | J   |

In addition, the following important aspects have to be remembered when filling in the AF:

- Follow the number of characters indicated in the different fields characters in excess will not be taken into account on Jems. Please note that the punctuation and spaces between words or paragraphs are considered as characters.
- Do not use the "Enter" key of your keyboard to save data while filling the forms as it may lead to unexpected results. Always use the commands provided by the Jems interface.
- When filling in longer sections, please remember to regularly save in order to avoid losing data in case of interruptions of your internet connection or other technical issues.

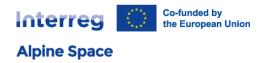

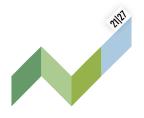

• Being inactive for a long period may end automatically your session for security reasons and unsaved data is lost!

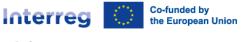

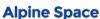

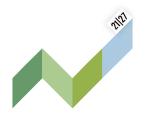

## 5. Budget and co-financing

For classic project, this section is only available in step 2 of the application procedure.

he sum of the partners' budgets defines the overall project budget. Based on the financial data filled in at partner level, the overview tables foreseen in the section "D - Project budget" are then automatically updated. Each partner budget and contribution have to be defined under the tabs "Budget" and "Co-financing" at the level of the respective partner in the section B - Project partners.

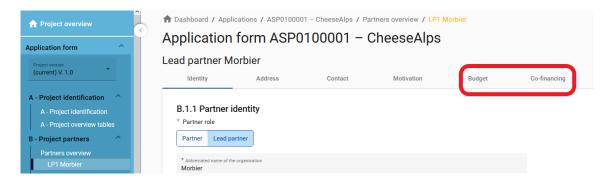

Three main steps have to be followed: 1) defining the partner budget options, 2) inserting the partner budget and finally 3) entering the partner contribution.

#### • Step 1 - defining partner budget options

Before filling in the partner budget, relevant flat rates have first to be selected by the applicant under the "Partner Budget Options".

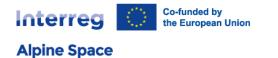

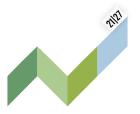

|               | orbier      |                               |                              |                                    |           |                             |             |          |       |
|---------------|-------------|-------------------------------|------------------------------|------------------------------------|-----------|-----------------------------|-------------|----------|-------|
| Identity      | Address     | Contact                       | Moti                         | vation                             | Budget    | Co-financing                |             |          |       |
| Partner budge | t overview  |                               |                              |                                    |           |                             |             |          |       |
| Partner       | Staff costs | Office and admini<br>stration | Travel and accom<br>modation | External expertise<br>and services | Equipment | Infrastructure and<br>works | Other costs | Lump sum | Total |
| LP1           | 0,00        | 0,00                          | 0,00                         | 0,00                               | 0,00      | 0,00                        | 0,00        | 0,00     | 0,00  |
| Partner Budge | trate       | ed on direct staff cos        | its                          |                                    |           |                             |             |          |       |

Bypassing this very first step will affect the further partner budget elaboration - the selected flat rates impact on the automatic calculation done by the system under "Partner budget".

Detailed information on budget options and flat rates can be found in the <u>programme manual</u>. Flat rates are pre-defined in the Jems; the flat rate amounts are automatically calculated on basis of total real costs in another cost category/ies and visible in separate tables under "Partner budget".

Example (option c described in the programme manual):

| Partner Budget Options                                                                                                |  |  |  |  |  |  |  |  |  |
|----------------------------------------------------------------------------------------------------|--|--|--|--|--|--|--|--|--|
| Staff costs flat rate: 20 % (fixed rate)                                                                              |  |  |  |  |  |  |  |  |  |
| $arrho$ Office and administration flat rate based on direct staff costs: 15 % of Staff costs (fixed rate) $^{\oplus}$ |  |  |  |  |  |  |  |  |  |
| ✓ Travel and accommodation flat rate: 10 % of Staff costs (fixed rate)                                                |  |  |  |  |  |  |  |  |  |
| Other costs Flat Rate                                                                                                 |  |  |  |  |  |  |  |  |  |

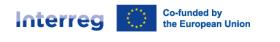

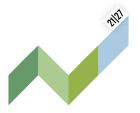

#### Partner budget 🕕

**Alpine Space** 

#### Staff costs flat rate

Total Staff costs flat rate is calculated by applying the rate (%) to the sum of direct costs under the cost category travel and accommodation (if not a flat rate), external expertise and services, equipment and infrastructure and works

| Flat rate for Staff cost                           | S                                                                                        |           |           | Total     |
|----------------------------------------------------|------------------------------------------------------------------------------------------|-----------|-----------|-----------|
|                                                    |                                                                                          |           |           | 20.000,00 |
| Office and administra<br>Total Office and administ | tion<br>ration flat rate is calculated by applying the rate (%) to the total Staff costs |           |           |           |
| Flat rate for Office and                           | administration                                                                           |           |           | Total     |
|                                                    |                                                                                          |           |           | 3.000,00  |
| Travel and accommod<br>Total Travel and accomm     | dation flat rate outputs the rate (%) to the total Staff costs                           |           |           |           |
| Travel and accommod                                | lation flat rate                                                                         |           |           | Total     |
|                                                    |                                                                                          |           |           | 2.000,00  |
| External expertise and                             | d services                                                                               |           |           |           |
| Price per unit                                     | Total                                                                                    | Period 1  | Period 2  | Gap       |
| 100.000,00                                         | 100.000,00                                                                               | 40.000,00 | 60.000,00 | 0,00      |
| +                                                  | 100.000,00                                                                               | 40.000,00 | 60.000,00 |           |

#### • <u>Step 2 - inserting the partner budget</u>

The "Partner budget" section covers the five cost categories of the ASP: staff costs, office and administration costs, travel and accommodation costs, external expertise and services costs and equipment costs.

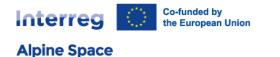

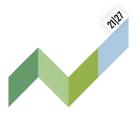

| Identity                           | rbier<br>Address    | Contact            | Motivation                      | Budget                     | Co-financing              |                      |                 |             |          |      |
|------------------------------------|---------------------|--------------------|---------------------------------|----------------------------|---------------------------|----------------------|-----------------|-------------|----------|------|
| artner budget                      | overview            |                    |                                 |                            |                           |                      |                 |             |          |      |
| Partner                            | Staff               | Office and a costs | dministratio Travel and ac<br>n | commodati External e<br>on | xpertise and s<br>ervices | Equipment Infrastrue | cture and works | Other costs | Lump sum | Tota |
| LP1                                |                     | 0,00               | 0,00                            | 0,00                       | 0,00                      | 0,00                 | 0,00            | 0,00        | 0,00     | 0,00 |
|                                    | nmodation flat rate |                    |                                 |                            |                           |                      |                 |             |          |      |
| Travel and accord Other costs Flat | Rate                |                    |                                 |                            |                           |                      |                 |             |          |      |

No manual budget entry is possible for a cost category defined as flat rate in the step 1 - the related budget table is not editable and the total amount is automatically calculated by Jems (see example on the previous page).

For a cost category based on real costs, a dedicated budget table needs to be created by clicking on the button '+ Add'. Depending on the number of periods defined in section A - Project identification, the foreseen total budget of the selected cost category should be split among periods.

| External expertise and services | External expertise and | services |          |          |        |
|---------------------------------|------------------------|----------|----------|----------|--------|
| + Add                           | Entry field for total  | Total    | Period 1 | Period 2 | Gap    |
| -                               | 0,00                   | 0,00     | 0,00     | 0,00     | 0,00 🧧 |
|                                 | +                      | 0,00     | 0,00     | 0,00     |        |

Please note that the dimension "Work package" in the budget section is not relevant anymore in the ASP 2021-27.

The easiest approach for filling in a cost category budget table is to insert first the foreseen total budget of the selected cost category in "Entry field for total". The entered amount automatically appears under "Total" and needs to match with the sum of the amounts entered per period. The column "Gap" shows the difference between the sum of amounts inserted per period and the "Total" column.

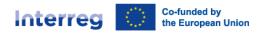

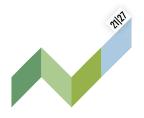

In case of error/mismatch, a warning message in yellow appears. The total budget under a cost category is calculated as the sum of the totals of all budget items entered in the table. We nevertheless recommend you to limit the structure of a cost category budget table to one unique item (the cost category 'equipment' being the exception).

#### Staff costs

**Alpine Space** 

| Please update the bu  | dget table: The sum of the amounts per period must match the budget item total. |           |           |           | × |
|-----------------------|---------------------------------------------------------------------------------|-----------|-----------|-----------|---|
| Entry field for total | Total                                                                           | Period 1  | Period 2  | Gap       |   |
| 45.000,00             | 45.000,00                                                                       | 20.000,00 | 30.000,00 | -5.000,00 | Ē |
| +                     | 45.000,00                                                                       | 20.000,00 | 30.000,00 |           |   |

As equipment is only eligible if it is listed in the AF, it is necessary to provide a description for each planned equipment item. The description of the items has to be clear and allow making a link to the planned activities. Please have a careful look at the programme eligibility rules concerning the type of equipment allowed under this cost category.

| Equipment         |                       |       |          |          |      |
|-------------------|-----------------------|-------|----------|----------|------|
| Description       | Entry field for total | Total | Period 1 | Period 2 | Gap  |
| Swiss pocketknife | 39,00                 | 39,00 | 39,00    | 0,00     | 0,00 |
| +                 |                       | 39,00 | 39,00    | 0,00     |      |

For equipment, depreciation costs are eligible only, hence a pro-rata calculation needs to be carried out. When building the budget, the depreciation costs should be split and allocated to the respective reporting periods.

**Point of attention:** Before starting to build the budget, please make sure you have defined the project duration in section A - Project identification, so that the correct "periods" structure the different budget tables.

• Step 3 - entering the contribution of each partner

The partner contribution should be entered once the partner total budget is filled in under the tab "Co-financing".

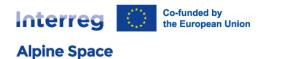

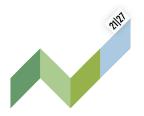

| A Project overview                       |                           |              |         | rtners overview / LP1 | Morbier |              |  |  |  |  |
|------------------------------------------|---------------------------|--------------|---------|-----------------------|---------|--------------|--|--|--|--|
| Application form ASP0100001 – CheeseAlps |                           |              |         |                       |         |              |  |  |  |  |
| Project version                          | Lead partner Morbier      |              |         |                       |         |              |  |  |  |  |
| (current) V. 1.0                         | Identity                  | Address      | Contact | Motivation            | Budget  | Co-financing |  |  |  |  |
| A - Project identification               |                           |              |         |                       |         |              |  |  |  |  |
| A - Project identification               | B.1.1 Partner id          | dentity      |         |                       |         | <b>—</b>     |  |  |  |  |
| A - Project overview tables              | * Partner role            |              |         |                       |         | •            |  |  |  |  |
| B - Project partners                     | Partner Lead pa           | rtner        |         |                       |         |              |  |  |  |  |
| Partners overview                        | * Abbreviated name of the |              |         |                       |         |              |  |  |  |  |
| LP1 Morbier                              | Morbier                   | organisation |         |                       |         |              |  |  |  |  |

The co-financing source has first to be selected via a drop-down menu: "ERDF" is the only source available for ASP. The partner contribution entry (amount and percentage columns) is automatically calculated.

Co-financing

In this table you can define your co-financing. In order to see amounts, please, define your partner budget first in the section budget

| Source                        |          | Amount     | Percentage |
|-------------------------------|----------|------------|------------|
| ERDF                          | •        | 126.000,00 | 75,00 %    |
| Partner contribution          | <b>•</b> | 42.000,00  | 25,00 %    |
| Partner total eligible budget |          | 168.000,00 | 100,00 %   |

| Point of atte | ention: | For <u>CH</u> | /LI par | <u>tners</u> , | the | "ERDF" | perc | entage | has | to be | reduce | ed to | 0,00% -    | · this fi | eld is |
|---------------|---------|---------------|---------|----------------|-----|--------|------|--------|-----|-------|--------|-------|------------|-----------|--------|
| editable.     |         |               |         |                |     |        |      |        |     |       |        |       |            |           |        |
|               |         |               |         |                |     |        |      |        |     |       |        |       |            |           |        |
|               | Source  |               |         |                |     |        |      |        |     | Am    | ount   |       | Percentage |           |        |
|               |         |               |         |                |     |        |      |        |     |       | _      |       |            |           |        |
|               | ERDF    |               |         |                |     |        |      | -      |     |       | 0,00   |       | 0,00 %     |           |        |
|               |         |               |         |                |     |        |      |        |     |       |        |       |            |           |        |

The origin of the partner contribution, its legal status (private or public) and its amount must be filled in. Different sources of contribution are allowed; a new source can be added by clicking on the "+ Add new contribution origin". The total of contribution should not be higher than the total target value stated in red by Jems.

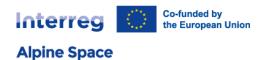

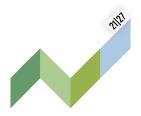

| 0 | Drigin of partner contribution                                                              |                                 |        |                                    |
|---|---------------------------------------------------------------------------------------------|---------------------------------|--------|------------------------------------|
|   | Source of contribution                                                                      | Legal status of<br>contribution | Amount | % of total partner budget $^{(i)}$ |
|   | Morbier                                                                                     | * Legal status 🔹                | 0,00   | 0,00 %                             |
| т | he total of contribution must match the total partner contribution (difference "42.000,00") |                                 |        |                                    |
|   | + Add new contribution origin                                                               |                                 |        |                                    |

**Point of attention (1):** If changes in the budget are made after the "partner contribution" has been filled in, it is necessary to update the "co-financing" section afterwards.

**Point of attention (2):** Should a partner claim preparation costs, its partner contribution should be adjusted accordingly after the completion of the section "E.1 - Project lump sums" (see chapter 6. Preparation costs (lump sum)).

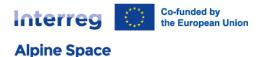

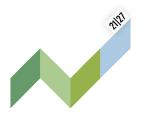

### 6. Preparation costs (lump sum)

This section is only available in step 2 of the application procedure for classic projects. Small-scale projects cannot be granted preparation costs, for that reason it will not be available for this kind of project application.

he allocation of preparation costs is taking place under the section "E.1 - Project lump sums". An overview table has first to be created (button "+ Add").

The "project preparation" lump sum has then to be selected in the column "Programme lump sum". Please note that only one row is necessary in this table for defining the preparation costs.

| In this table you can define | roject lump sums table<br>this table you can define your project lump sums. Please choose the applicable lump sums from the dropdown and allocate<br>e lump sum cost to project partner(s). |       |      |      |      |     |     |   |  |  |
|------------------------------|----------------------------------------------------------------------------------------------------|-------|------|------|------|-----|-----|---|--|--|
| Programme lump sum           | Split up                                                                                                    | Costs | LP1  | PP2  | PP3  | Sum | Gap |   |  |  |
| Project preparation          |                                                                                                    |       |      |      |      |     |     | Î |  |  |
|                              |                                                                                                    |       | 0,00 | 0,00 | 0,00 |     |     |   |  |  |

Once the "project preparation" option selected, the lump sum can be allocated to one or more partners. A warning message in yellow appears above the table as long as the lump sum total amount is not correctly allocated to the partner(s); the column "Gap" on the right side is displaying the difference.

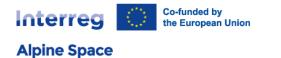

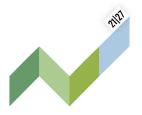

#### Project lump sums table

In this table you can define your project lump sums. Please choose the applicable lump sums from the dropdown and allocate the lump sum cost to project partner(s).

| Please update the lump sum table: The sum of the amounts per partner must match the total lump sum costs. |          |           |           |          |      |           |          |   |  |  |  |
|----------------------------------------------------------------------------------------------------|----------|-----------|-----------|----------|------|-----------|----------|---|--|--|--|
| Programme lump sum                                                                                        | Split up | Costs     | LP1       | PP2      | PP3  | Sum       | Gap      |   |  |  |  |
| Project prepara *                                                                                         | Yes      | 23.000,00 | 17.000,00 | 3.000,00 | 0,00 | 20.000,00 | 3.000,00 | • |  |  |  |
|                                                                                                    |          |           | 17.000,00 | 3.000,00 | 0,00 |           |          |   |  |  |  |

**Point of attention:** Following the completion of this section, the contribution of each partner claiming preparation costs has to be updated accordingly (see chapter 5. Budget and co-financing > step 3 - entering the contribution of each partner).

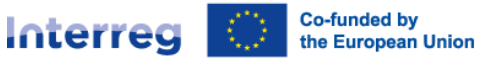

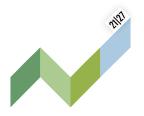

### 7. Application annexes

The section "Application annexes" is only dedicated to the upload of a scan of the signed partnership agreement, which is required only <u>for small-scale projects</u> and <u>in step 2 of the application procedure for classic projects</u>.

| A Project overview                      |   | Dashboard / Applications / ASP0100001 - Ch      |                              |
|-----------------------------------------|---|-------------------------------------------------|------------------------------|
| Application form                        | ^ | Application form ASP0100<br>Application annexes | JUUT – CheeseAlps            |
| Project version<br>(current) V. 1.0     |   |                                                 |                              |
| A - Project identification              | ~ | Attachments                                     |                              |
| B - Project partners                    | ~ | Application attachments                         | There are no files uploaded. |
| C - Project description                 | ~ | Partners (sub-section to be disreg              |                              |
| D - Project budget                      | ~ | Investments (sub-section to be dis              | + Upload file                |
| E - Project lump sums and<br>unit costs | ~ |                                                 |                              |
| C Application annexes                   |   |                                                 |                              |
| Check & Submit                          |   |                                                 |                              |
| 👱 Export                                |   |                                                 |                              |
| 🚓 Project privileges                    |   |                                                 |                              |

This document must be uploaded before pressing the "Submit project application" button. To do so, the lead applicant must click on "Upload file" and wait until the document appears in the overview table automatically created on the same page. Please disregard the two sub-sections 'Partners' and 'Investments' which are not relevant for our programme.

**Point of attention:** Any document other than the scan of the signed partnership agreement will be disregarded for the assessment of the AF.

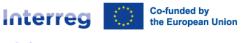

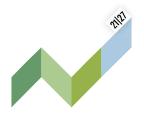

### 8. Export function

This section allows the user to create a pdf file of the AF at any time of its development as well as to export partner budgets (csv file). The export language is set by default to English.

| A Project overview                              | ( | 2 |                | board / Applications / ASP010000 |                                     |   |
|-------------------------------------------------|---|---|----------------|----------------------------------|-------------------------------------|---|
| Application form                                | ^ |   | AppI<br>Export |                                  | 100001 – CheeseAlp                  | 6 |
| Project version<br>(current) V. 1.0             |   |   |                | -                                |                                     |   |
| A - Project identification                      | - |   | ~              | ASP0100001 - CheeseAlps          | Export application form             |   |
| B - Project partners                            | ž |   |                | Application form                 | Project version<br>(current) V. 1.0 | * |
| C - Project description                         | ~ |   |                | Partners budget                  | Export language                     |   |
| D - Project budget<br>E - Project lump sums and | ~ |   |                |                                  | English                             | • |
| unit costs                                      | ~ |   |                |                                  | Input language                      | * |
| Application annexes                             |   |   |                |                                  | English                             |   |
| Check & Submit                                  |   |   |                |                                  | Export                              |   |
| Export                                          |   |   |                |                                  |                                     |   |
| 🎝 Project privileges                            |   |   |                |                                  |                                     |   |

When your AF is ready for submission, it is recommended to save the final version as a pdf file.

**Point of attention (1):** The budget export should not be read as a pdf file, but as a csv/Excel document (some browsers may use the ".pdf" extension/format by default - in this case, please try to use another browser).

**Point of attention (2):** Please note that depending on the settings of Microsoft Excel on your computer, you may have to convert the downloaded csv file into an Excel file.

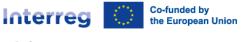

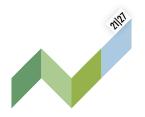

## 9. Submission of the AF

The submission of your AF is following a two-step approach. Each AF requires a successful pre-submission check of content before it can be submitted.

Under the section "Check & Submit", users with "edit" or "manage" privileges (see chapter 3 of this document) can perform these two actions:

- Run pre-submission check
- Submit project application

| A Project overview                                                                   | C      | Dashboard / Applications / ASP0100001 - CheeseAlps / Check and submit                                                                                                    |
|--------------------------------------------------------------------------------------|--------|----------------------------------------------------------------------------------------------------|
| Application form                                                                     | ^      | Application form ASP0100001 – CheeseAlps<br>Check & Submit                                                                                                    |
| Project version<br>(current) V. 1.0                                                  |        | You are about to officially submit your project application: ASP0100001 – CheeseAlps                                                                                                    |
| A - Project identification<br>B - Project partners                                   | *<br>* | Make sure to submit your project in time before the call end date. Further information on the deadline can be found in the call<br>information and in the project overview. Please be aware that after submission, changes to the application form are no longer<br>possible. |
| C - Project description<br>D - Project budget (only in<br>step 2)                    | *<br>* | Pre-submission check<br>Before you can submit your application form, the presubmission-check needs to be valid. The check will provide you with an                                                                                                    |
| E - Project lump sums (only<br>in step 2)<br>Application annexes (only<br>in step 2) | y<br>y | overview of mission group application rolm, we presudmission check needs to be valid. The check will provide you will all or overview of mission check and the submission check again after changes to your application form.                                                 |
| Check & Submit                                                                       |        | A B                                                                                                    |
| 🛓 Export                                                                             |        |                                                                                                    |
| 🎝 Project privileges                                                                 |        |                                                                                                    |

The "<u>pre-submission check</u>" function (A) warns applicants when mandatory fields of the AF are not filled in - a completeness and consistency check is run by the system, <u>but</u> it does not check the quality of information provided. Therefore, it remains the applicants' responsibility to read carefully information included in our AF guidance, go through their AF and verify that all necessary fields are properly filled in.

The button "<u>Submit project application</u>" (B) is accessible <u>only</u> once all pre-submission checks are successfully passed.

The "pre-submission check" provides two types of verification result to the applicants:

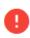

<u>Error/Warning</u> inconsistent/missing information in the

section

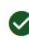

<u>Green light</u> verification of the section passed successful

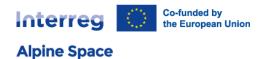

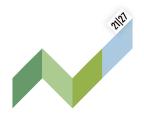

The results of a pre-submission check are shown in an expandable tree. A verification result is displayed for each active section of the application form.

| A Project overview                                                                                                    | A Dashboard / Applications / ASP0100001 - CheeseAlps / Check and submit                                                                                                    |               |
|----------------------------------------------------------------------------------------------------|----------------------------------------------------------------------------------------------------|---------------|
| Application form ^                                                                                                    | Application form ASP0100001 – CheeseAlps<br>Check & Submit                                                                                                    |               |
| (current) V. 1.0         A - Project identification         B - Project partners         C - Project description         D - Project budget (only in step 2)         E - Project lump sums (only in step 2) | You are about to officially submit your project application: ASP0100001 - CheeseAlps<br>Make sure to submit your project in time before the call end date. Further information on the deadline can be found in the call<br>information and in the project overview. Please be aware that after submission, changes to the application form are no longer<br>possible.<br><b>Pre-submission check</b><br>Before you can submit your application form, the presubmission-check needs to be valid. The check will provide you with an<br>overview of missing or inconsistent data. Results do not update automatically. Run the check again after changes to your<br>application form.<br><b>Run pre-submission check</b><br>Submit project application |               |
| Check & Submit                                                                                                    | 9 A - Project identification                                                                                                    | 1 Issue(s) 🗸  |
|                                                                                                    | 9 B - Project partners                                                                                                    | 2 Issue(s) 🗸  |
| 🏖 Project privileges                                                                                                    | () C - Project description                                                                                                    | 12 Issue(s) 🗸 |
|                                                                                                    | E.1 - Project lump sums                                                                                                    |               |

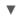

| ☆ Project overview                                  | A Dashboard / Applications / ASP0100001 - CheeseAlps / Check and submit                                                        |             |  |  |  |
|-----------------------------------------------------|----------------------------------------------------------------------------------------------------|-------------|--|--|--|
|                                                     | A - Project Identification     1 Issue()                                                                                       | s) <b>^</b> |  |  |  |
| Application form                                    | Summary In EN Is missing                                                                                                    |             |  |  |  |
| (current) V. 1.0                                    | B - Project partners     2 Issue(                                                                                              | s) ^        |  |  |  |
| A - Project identification 🗸                        | At least 1 partner should be active                                                                                            |             |  |  |  |
| B - Project partners v<br>C - Project description v | Exactly 1 Lead partner should be active                                                                                        |             |  |  |  |
| D - Project budget (only in                         | C - Project description 12 Issue(                                                                                              | s) 🔨        |  |  |  |
| E - Project lump sums (only<br>in step 2)           | C.1 Project overall objective     1 Issue(                                                                                     | s) 🔨        |  |  |  |
| Application annexes (only in step 2)                | 6. C.1 Project overall objective is missing                                                                                    |             |  |  |  |
| Check & Submit                                      | () C.2 Project relevance and context 6 issue(                                                                                  | s) ^        |  |  |  |
| 🛓 Export                                            | 6 C.2.1 Common territorial challenge(s) is missing                                                                             |             |  |  |  |
| 2. Project privileges                               | 6 C.2.2 Approach to common challenges and/or opportunities is missing                                                          |             |  |  |  |
|                                                     | 0 C.2.3 Cross-border/transnational/inter-regional cooperation needed to achieve the project's objectives and result is missing |             |  |  |  |
|                                                     | C 2.4 Target group should have at least 1 item                                                                                 |             |  |  |  |
|                                                     | C 2.5 Strategy should have at least 1 item                                                                                     |             |  |  |  |
|                                                     | 0 C.2.7 The project build on available knowledge is missing                                                                    |             |  |  |  |

#### Point of attention: pre-submission check and time management

Error messages block the submission of the AF. Therefore, it is strongly recommended to run the pre-

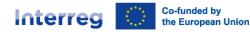

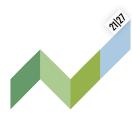

submission check early enough and already during filling the different sections of the AF. Do not wait the very last minute, since you might run out of time for solving issues and keeping the deadline for project application submission.

The pre-submission check needs to be executed every time the user wants to submit an AF. In case a modification to the AF is applied, the pre-submission check needs to be executed again. If the pre-submission check is passed successfully, the submit button will be activated. When your AF is ready for submission, it is recommended to save the final version as a pdf file.

| 1 Project overview                                                                                                    | A Dashboard / Applications / ASP0100001 – CheeseAlps / Check and submit                                                                                                    |
|----------------------------------------------------------------------------------------------------|----------------------------------------------------------------------------------------------------|
| Application form                                                                                                    | Application form ASP0100001 – CheeseAlps<br>Check & Submit                                                                                                    |
| A - Project identification<br>B - Project identification<br>D - Project badget (only in<br>step 2)<br>E - Project lump sums (only<br>in step 2)<br>Im step 2)<br>C - Application annexes (only<br>in step 2)<br>C - Check & Submit | <ul> <li>You are about to officially submit your project application: ASP1000015 – Chabichou</li> <li>Make sure to submit your project in time before the call end date. Further information on the deadline can be found in the call information and in the project overview. Please be aware that after submission, changes to the application form are no longer possible.</li> <li>Pre-submission check</li> <li>Ror pre-submission check</li> <li>Tur pre-submission check</li> <li>Submit project application</li> </ul> |
| 上 Export                                                                                                    | B - Project partners                                                                                                    |
| 🎝 Project privileges                                                                                                    | C - Project description                                                                                                    |
|                                                                                                    | E.1 - Project lump sums                                                                                                    |

After submission, the status of the application is changed to "Submitted" (see on your dashboard, under "My applications" or at the level of the "Project overview" page) - there is no automatic email confirmation sent out.

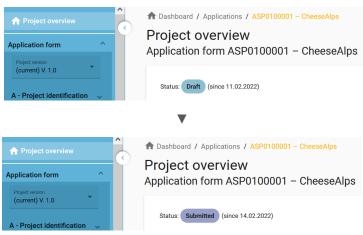

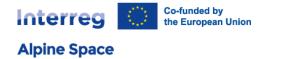

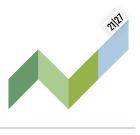

| Point of attention: At the opening | ng of the step 2 of the application procedure        | e for classic projects, the project |
|------------------------------------|------------------------------------------------------|-------------------------------------|
| status is "Returned to applicant"  | "•                                                   |                                     |
|                                    |                                                      |                                     |
|                                    | ✿ Dashboard / Applications / ASP0100001 - CheeseAlps |                                     |
|                                    | Project overview                                     |                                     |
|                                    | Application form ASP0100001 – CheeseAlps             |                                     |
|                                    |                                                      |                                     |
|                                    | Status: Returned to applicant                        |                                     |
|                                    |                                                      |                                     |
| After submission it will be chan   | ged to "Submitted" like in step 1                    |                                     |

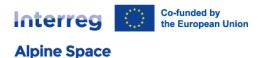

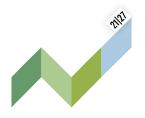

## 10. Helpdesk and technical support

For any problems you might experience with the Jems platform, please contact the helpdesk at <u>jems@alpine-space.eu</u> or call the joint secretariat at  $\pm 43$  (0) 662 8042 3708 during the workdays from 9:00 to 12:00 and 14:00 to 17:00; on Friday until 13:00.

To facilitate the handling of your requests, we invite you to communicate us the following elements (when relevant):

- the project name
- the project ID
- the user account facing a problem (i.e. the email address used during the registration on Jems)
- a screenshot and/or the alert message appearing on your screen